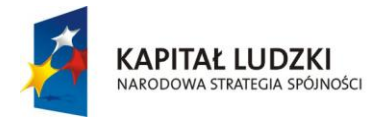

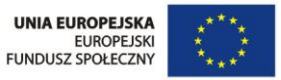

## **SCENARIUSZ LEKCJI**

# PRZEDMIOT: INFORMATYKA

# TEMAT: **PREZENTACJE MULTIMEDIALNE W PROGRAMIE PREZI**

AUTOR SCENARIUSZA: **dr Miłosz Olejniczak** 

OPRACOWANIE ELEKTRONICZNO – GRAFICZNE : **mgr Beata Rusin** 

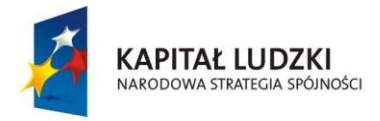

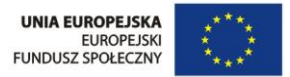

#### w ramach Europejskiego Funduszu Społecznego ramach Europejskiego Funduszu Społecznego **TEMAT LEKCJI**

## **Prezentacje multimedialne w programie Prezi**

**Poziom edukacyjny: III - gimnazjum**

### **CZAS REALIZACJI**

## **2 x 45 minut**

## **CEL OGÓLNY**

Poznanie innych sposobów tworzenia prezentacji multimedialnych.

## **CELE SZCZEGÓŁOWE**

#### **a) Wiadomości**

#### **Uczeń:**

- ◆ Zna zasady tworzenia prezentacji.
- Zna przeznaczenie programu Prezi.
- Zna różnice miedzy programem Prezi a innymi programami do tworzenia prezentacji multimedialnych.

#### **b) Umiejętności**

#### **Uczeń:**

- Potrafi zarejestrować się na stronie prezi.com i uruchomić program Prezi.
- Potrafi tworzyć prezentacje za pomocą pustej prezentacji oraz szablonów.
- Potrafi edytować i modyfikować istniejącą prezentację.
- Potrafi zmieniać kolejność slajdów i dodawać nowe połączenia pomiędzy slajdami.
- Potrafi importować do Prezi prezentacje z Power Point oraz dokumenty zapisane w formacie pdf.
- Potrafi używać dostępnych opcji programu w celu osiągnięcia założonego celu.
- Wykorzystuje różne źródła informacji.

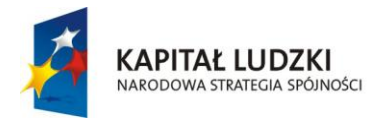

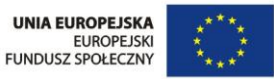

**c) Postawy**

#### **Uczeń:**

- Potrafi pracować w grupie.
- Dba o ład i porządek na stanowisku pracy.

#### **METODY NAUCZANIA**

- wykład
- dyskusja
- ćwiczenia praktyczne

#### **FORMY PRACY**

- praca w grupach
- praca indywidualna

#### **ŚRODKI DYDAKTYCZNE**

- komputery z dostępem do Internetu
- oprogramowanie PowerPoint
- projektor multimedialny

#### **PRZEBIEG LEKCJI**

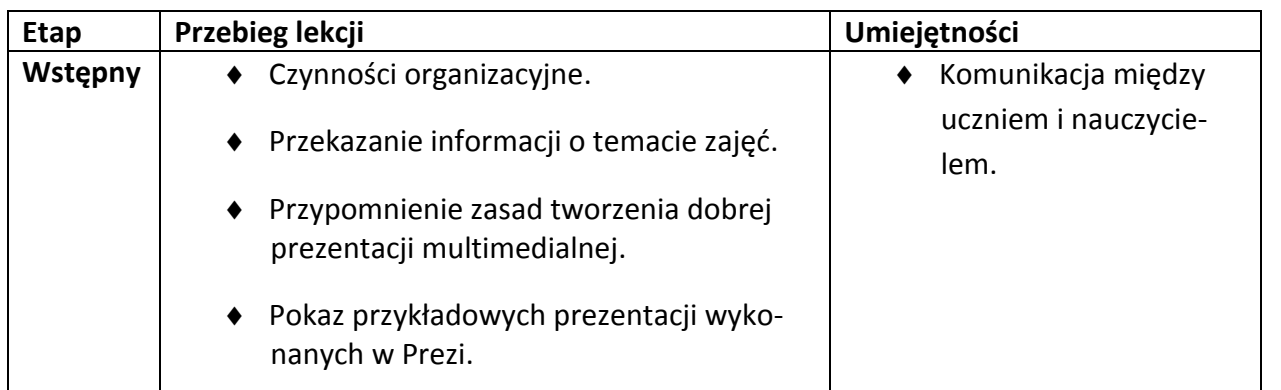

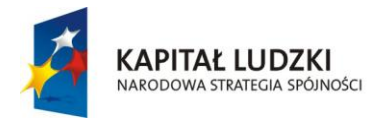

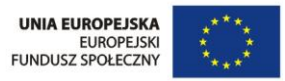

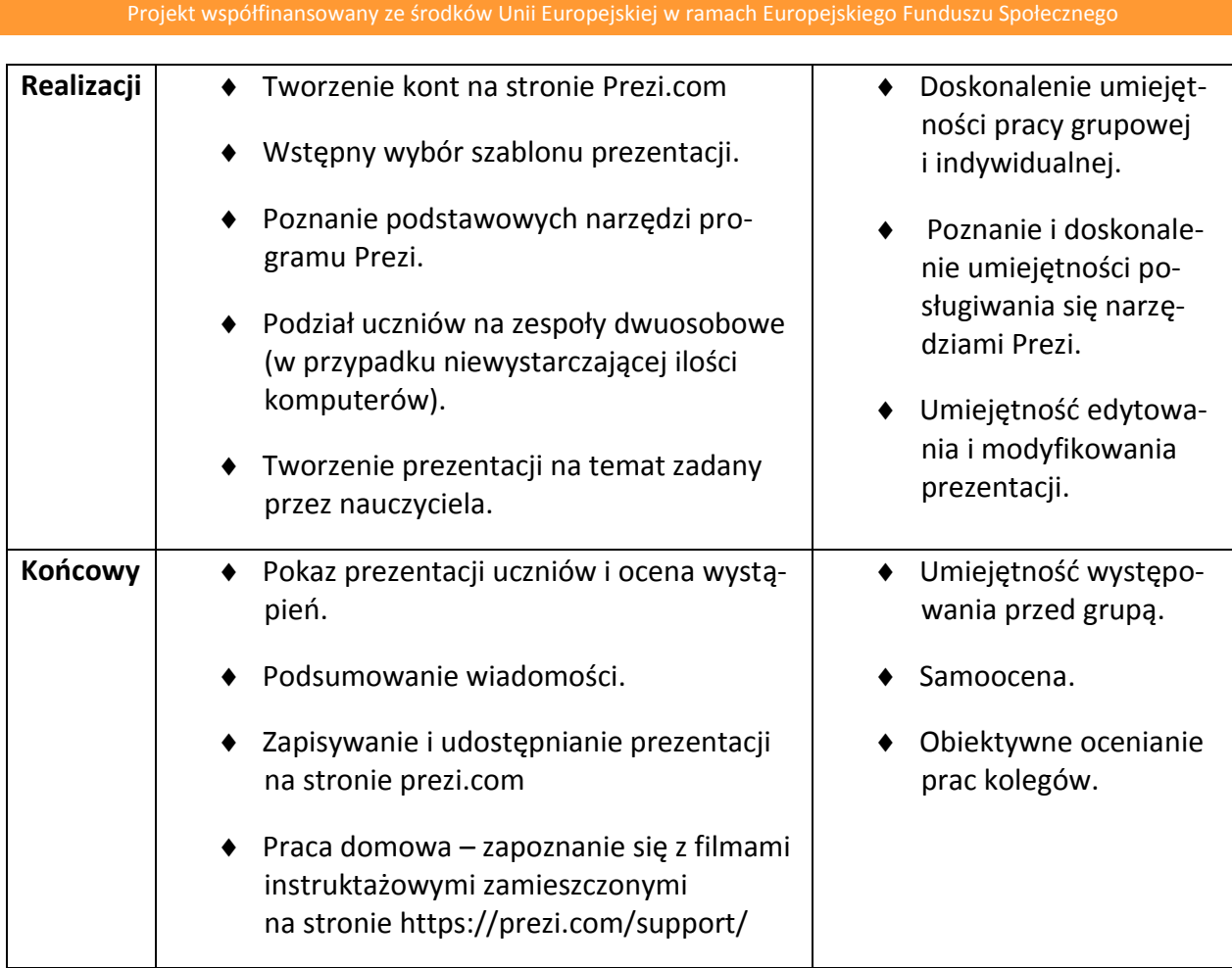

"Twórcza szkoła dla twórczego ucznia"

## **BIBLIOGRAFIA:**

- 1. Grzesiak M., Wyjątkowy nauczyciel. Szkolenia XXII wieku, wyd. G+J, Warszawa 2009
- 2. Rzędowscy A. J., Mistrzowskie prezentacje, wyd. Helion 2012
- 3. Lenar P., Sekrety skutecznej prezentacji multimedialnej, wyd. Helion 2011
- 4. http://prezi.com
- 5. http:// blog.platformyedukacyjne.pl/tworzenie-kursow/prezi-com-inny-wymiarprezentacji-multimedialnych/
- 6. http://www.bibliotekapraktyczna.pl/download/BIB\_przewodnik\_Prezi.pdf
- 7. http://blog.atena.pl/tworzenie-prezentacji-za-pomoca-prezi

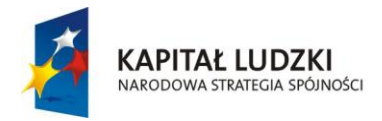

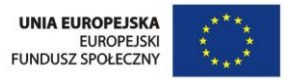

J. **New Prezi** 

#### w ramach Europejskiego Funduszu Społecznego ramach Europejskiego ramach Europejskiego Funduszu Społecznego Funduszu Społecznego ramach Europejskiego Funduszu Społecznego Funduszu Społecznego Funduszu Społecznego Funduszu **Instrukcja 1**

#### **Rejestracja na stronie prezi.com**

- 1. Wejdź na stronę prezi.com.
- 2. Kliknij *Sign up (Zarejestruj się)*.
- 3. Wybierz odpowiadającą Tobie licencję (licencja darmowa **Use Prezi for free** kliknij w przycisk **Continue with public presentations**).
- 4. Wypełnij formularz First name (Imię), Last name (Nazwisko), Email, Password (Hasło).
- 5. Zaznacz "I agree to the therm of use" (Zgadzam się na warunki użytkowania).
- 6. Kliknij niebieski przycisk *Sign up* zostaniesz przeniesiony do strony administratora nowo założonego konta.

## **Instrukcja 2**

#### **Tworzenie prezentacji. Narzędzia Prezi**

- 1. Po zalogowaniu się na stronie prezi.com kliknij przycisk *New prezi (Nowe prezi)*.
- 2. Wybierz jeden z dostępnych szablonów prezentacji. Najprostszy z nich to czysta karta (przycisk *Start blank prezi*). Po dokonana wyboru kliknij przycisk *Use template.*

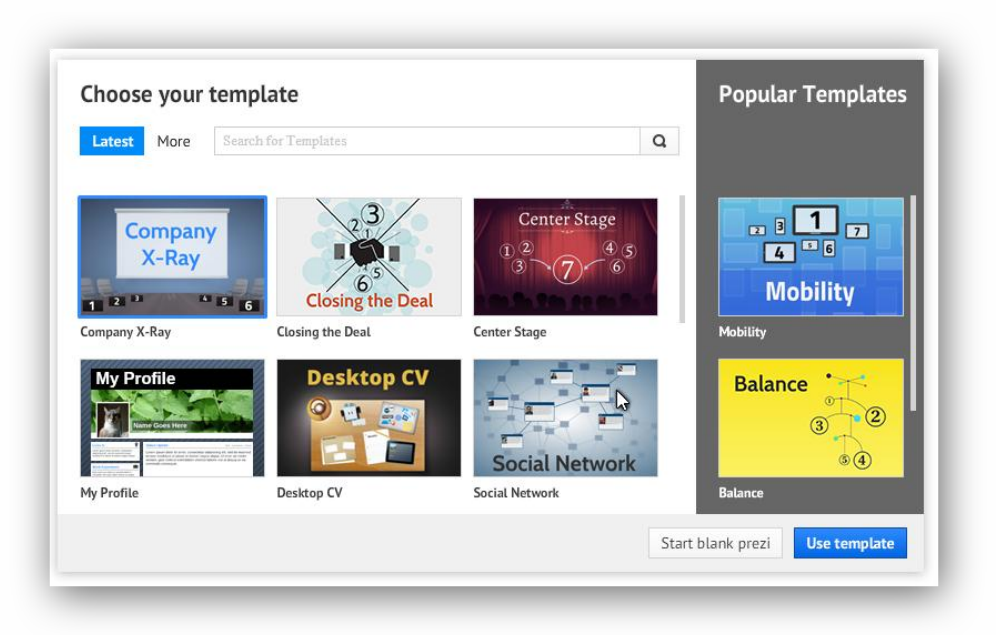

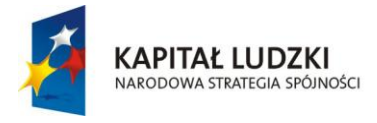

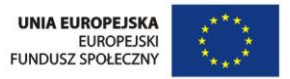

3. Po wybraniu szablonu przejdziemy do okna edycji prezentacji.

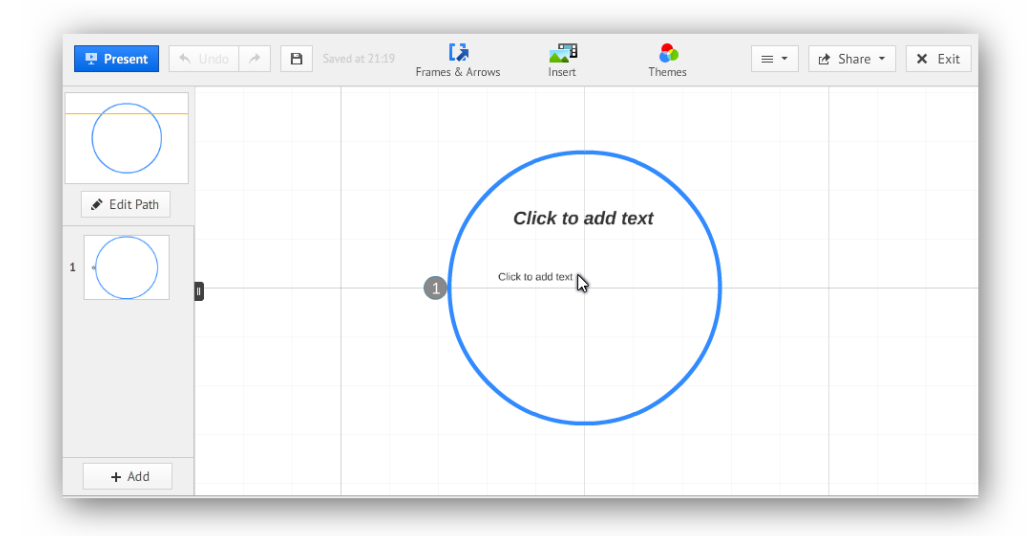

U góry znajduje się menu główne. Pierwszy przycisk *Present* pozwala na przejście do trybu prezentacji (możemy podejrzeć efekt naszej pracy). Dalej znajdują się strzałki cofnij i ponów. Ikona dyskietki służy do zapisywania swojej pracy. Kolejne pozycje menu, to: **Frames&Arrows (Ramki i strzałki)** – ramka jest kluczowym elementem Prezi. Za pomocą ramek obejmujemy obszar, który odpowiada rozmiarowi prezentowanego ujęcia (slajdu); **Insert (Wstaw)** – w tym bloku znajdują się opcje służące do wstawiania różnych mediów do prezentacji, np. zdjęć, grafik, filmów i dźwięków; **Template (Szablon)** – tutaj będziemy mogli dokonać modyfikacji wybranego szablonu.

## **Instrukcja 3**

#### **Tworzenie prezentacji**

- 1. Kliknij dwukrotnie w dowolnym obszarze edycji, aby coś napisać.
- 2. **Nawigatory – zmiana struktury i wielkości obiektów**. Kliknij w obręcz (ramkę) obejmującą dany obiekt. Uaktywnią się nawigatory.

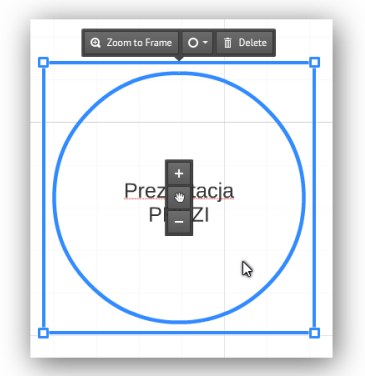

**Kwadratowe** – umieszczone w narożnikach kwadratu okalającego zaznaczony obiekt. Pozwalają zmniejszyć go lub zwiększyć w dowolnej skali. **Plus/minus** - pozwala skokowo zwiększyć lub zmniejszyć obiekt. **Łapka** – pozwala przesunąć zaznaczony obiekt w dowolne miejsce pulpitu.

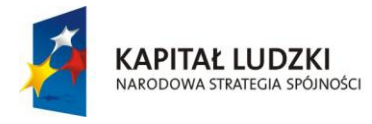

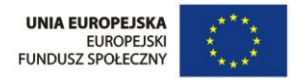

- 3. **Dodawanie obiektów menu Insert**. Kliknij przycisk *Insert* w górnym menu, wybierz obiekt, którego chcesz użyć. Gdy obiekt pojawi się w obszarze edycji, możesz kliknąć na niego i użyć zaznaczenia – korzystając z tych samych funkcjonalności nawigatorów, opisanych wcześniej.
- 4. **Tworzymy fabułę prezentacji**. Jeśli chcemy, aby każdy obiekt dodany do prezentacji był zaprezentowany w prezentacji należy wytyczyć ścieżki prowadzące od jednego obiektu do drugiego.

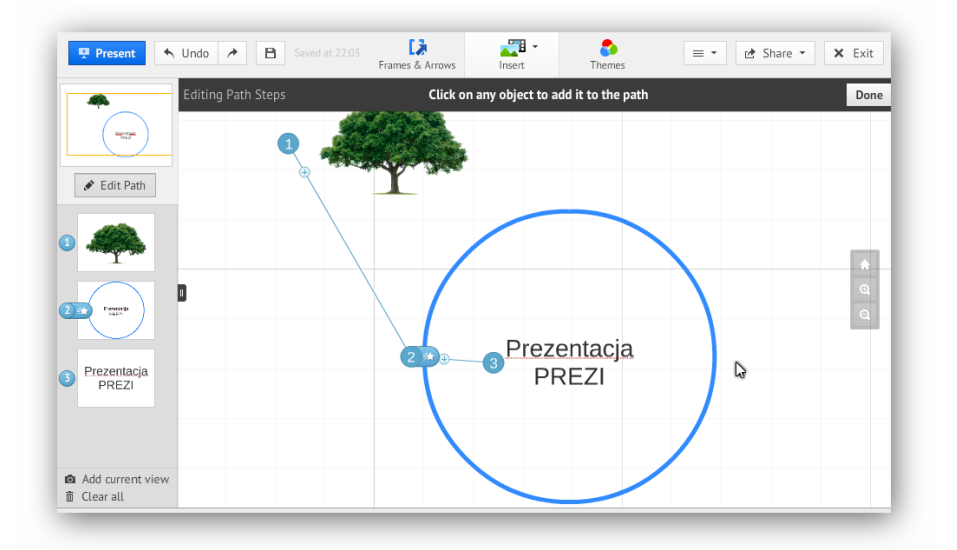

Kliknij w przycisk *Edit Path (Edytuj ścieżkę)* widoczny w kolumnie przy lewej krawędzi ekranu. W ten sposób uaktywnimy numeratory, których kolejność odpowiada sekwencji ujęć prezentacji. Jeśli chcesz przejść od widoku ogólnego obiektu objętego ramką do widoku jakiegoś detalu, najedź kursorem na ten obiekt i kliknij raz w ten obiekt – pojawi się, jako kolejny slajd na liście w kolumnie ujęć/slajdów. Jeżeli zakończyliśmy edycję ścieżki, kliknij przycisk *Done (Zrobione)* widoczny na ciemnym pasku pod górnym menu.

5. **Kliknij przycisk** *Present* w górnym menu pulpitu, aby przejść w tryb odtwarzania prezentacji.